# Anleitung DV4Mini Installation und Betrieb auf einem Windows Computer

Diese Anleitung wird in regelmässigen Abständen aktualisiert. Somit bitte immer wieder mal vorbeischauen, ob eine neue Version vorhanden ist. Die Version ist auf jeder Seite zuunterst ersichtlich.

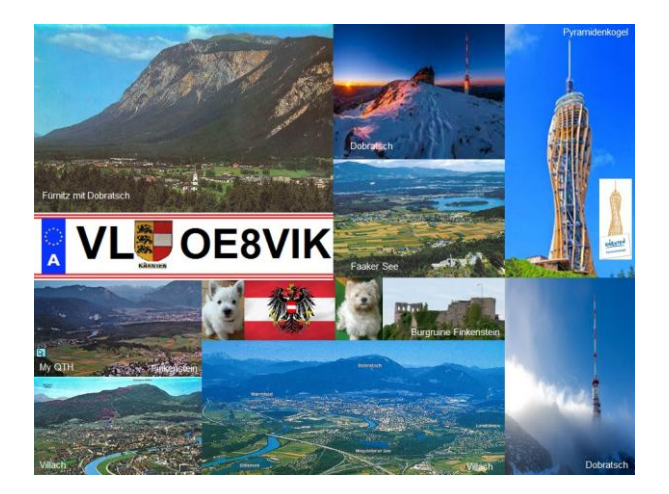

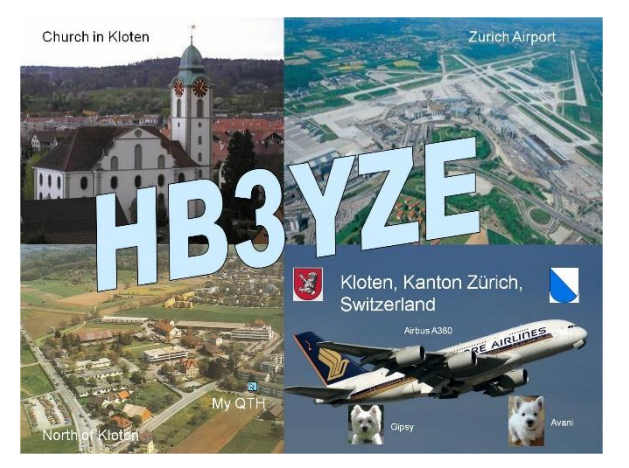

# OE8VIK / HB3YZE ist Mitglied beim ÖVSV, Ortsstelle Villach, ADL802

Der Verfasser dieser Anleitung ist nur Benützer vom DV4Mini und hat nichts mit der Entwicklung zu tun. Er benützt den DV4Mini in den Betriebsarten D-Star, DMR und C4FM. Fragen und Wünsche sind somit direkt ans Entwicklerteam zu stellen.

Fehler und Korrekturwünsche in dieser Anleitung können an mich gerichtet werden: hb3yze(at)a1.net; bitte (at) durch @ ersetzen.

# Änderungen zur Vorversion

- Neu werden Änderungen zur Vorversion dieser Anleitung aufgeführt

# 1. Software herunterladen

# 1.1 Windows Update

Bevor wir die DV4Mini Software herunterladen, muss zuerst ein Windows-Updates installiert werden. Dazu wählen wir den Link: [https://www.microsoft.com/de](https://www.microsoft.com/de-de/download/details.aspx?id=48145)[de/download/details.aspx?id=48145](https://www.microsoft.com/de-de/download/details.aspx?id=48145) . Falls das Anklicken dieses Links nicht richtig funktioniert, bitten den Link von Hand im Browser eintippen.

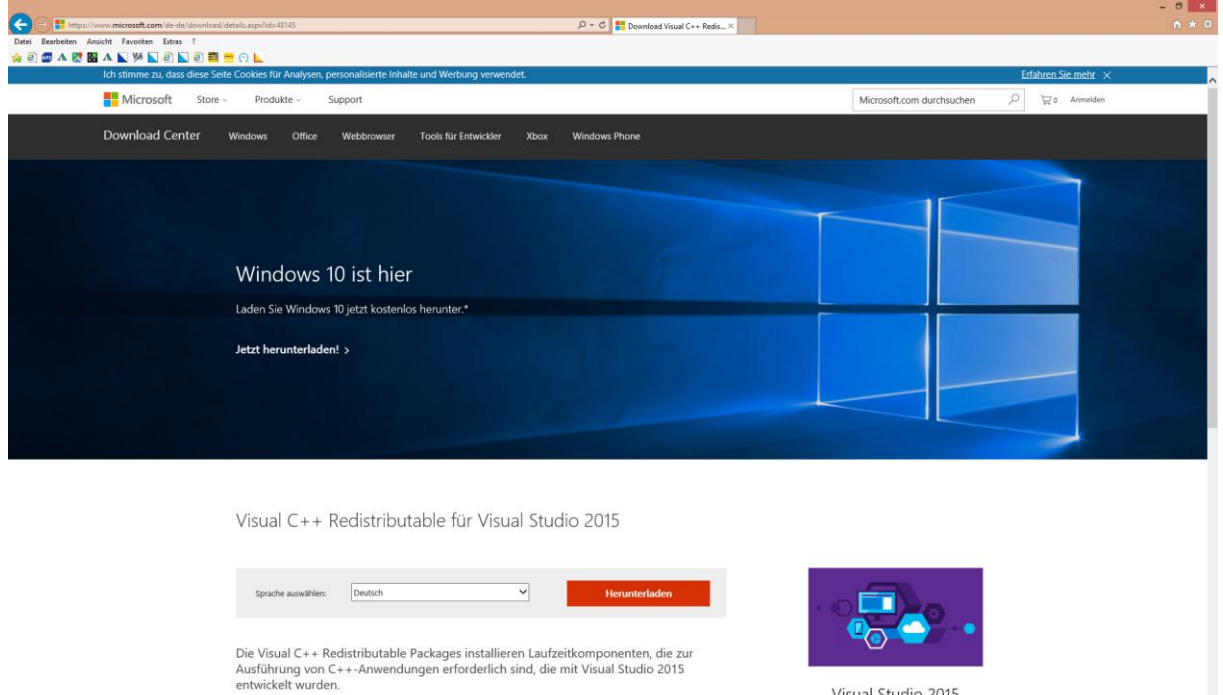

Visual Studio 2015

Bitte die rote Schaltfläche "Herunterladen" anwählen.

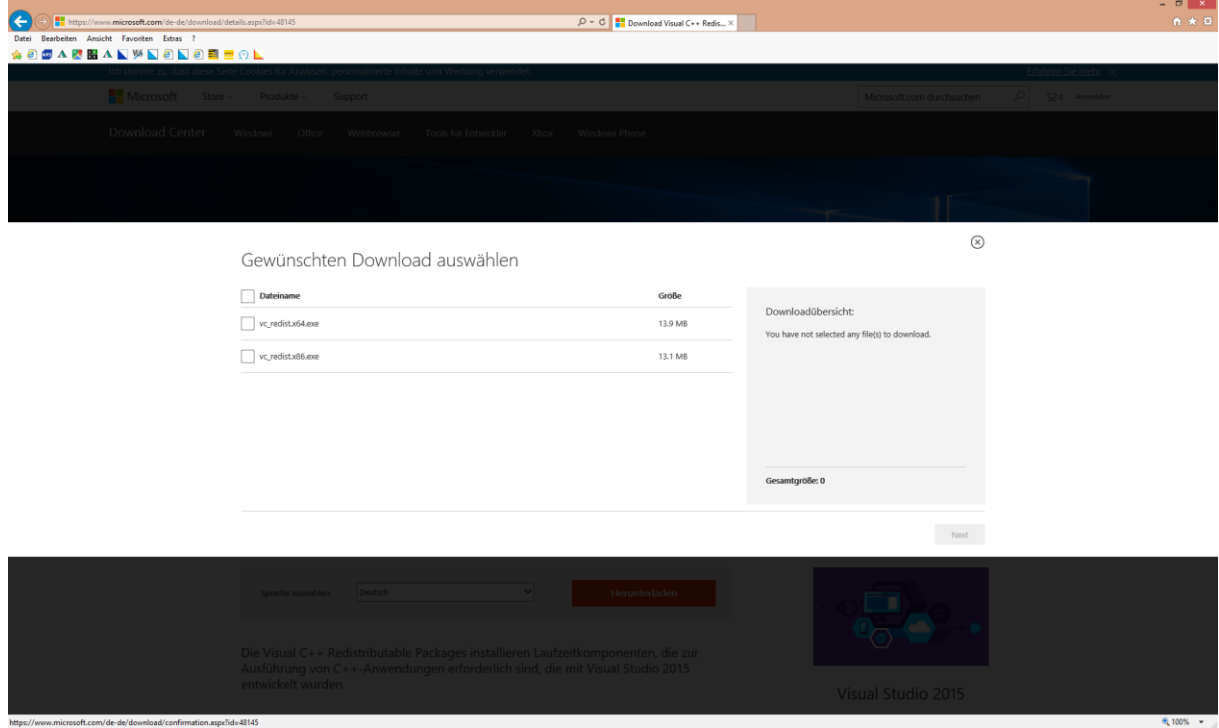

 $4100\% -$ 

Wenn ein 32 bit Windows benützt wird, ist nur die Datei "vc\_redist.x86.exe" anzuwählen.

Bei Verwendung eines 64 bit Windows sind beide (!!!) Dateien anzuwählen und auf die blaue Schaltfläche "Next" zu klicken. ACHTUNG: Auch wenn man ein 64 bit Windows benützt, sind trotzdem beide Dateien zu installieren.

Wie findet man heraus, welche Windows Version man hat (32 bit oder 64 bit). Dazu gehen wir im Windows in die Systemsteuerung.

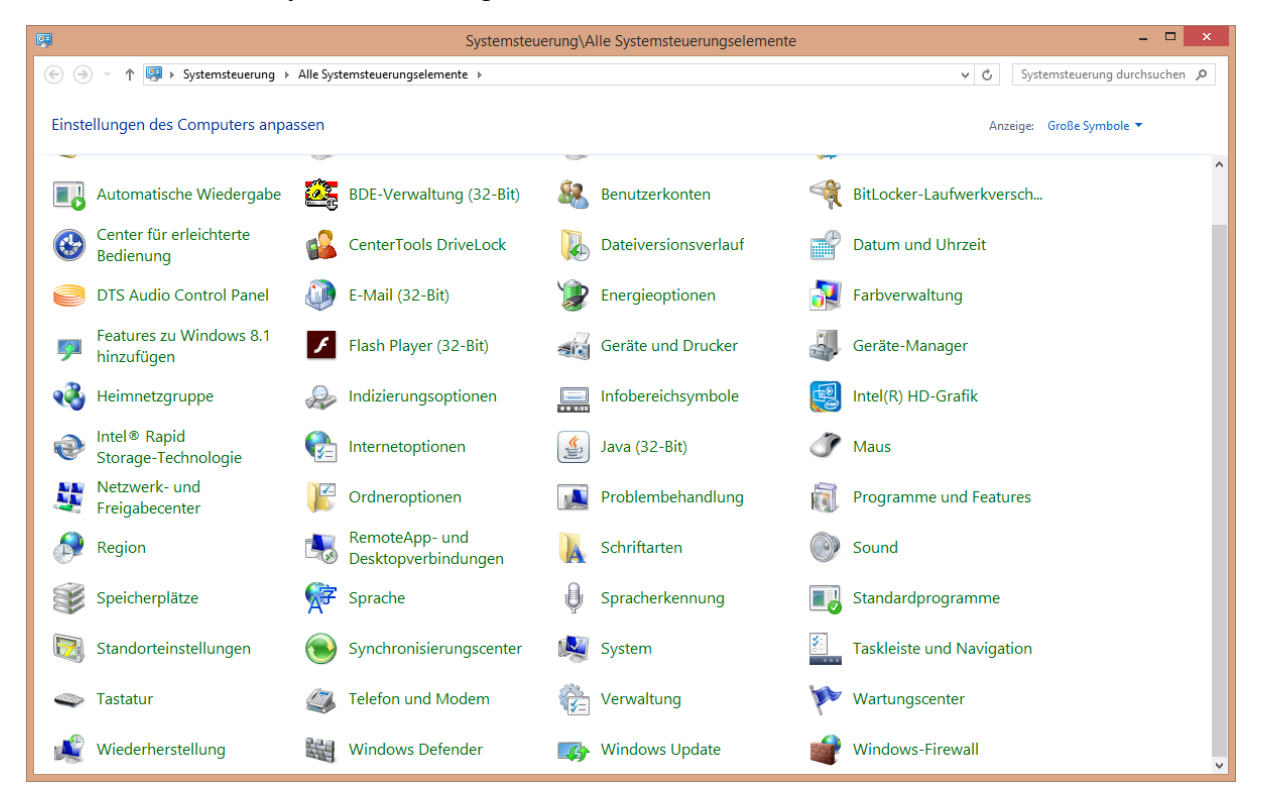

Bitte System anwählen.

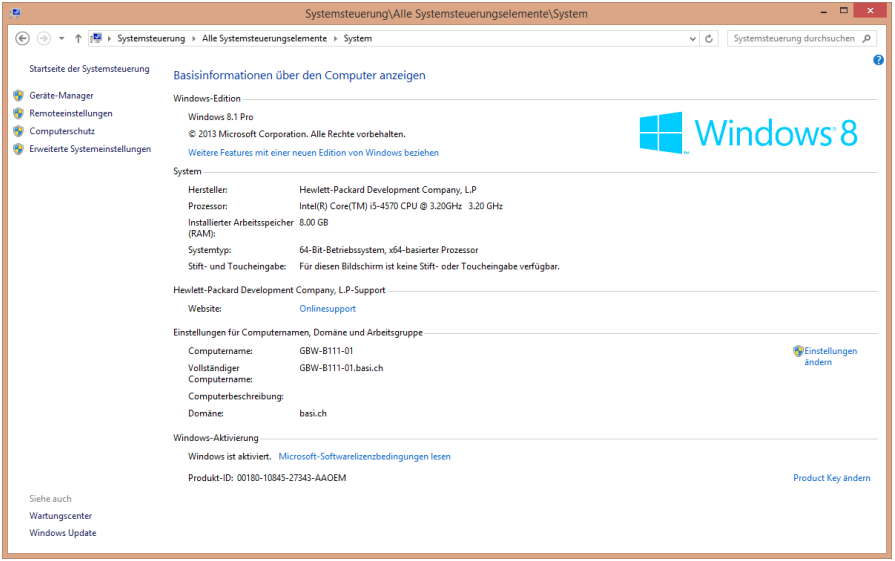

Hier ist unter "System" ersichtlich, dass es sich um ein 64 bit Betriebssystem handelt. Die Systemsteuerungsfenster können nun geschlossen werden und wir gehen wieder zurück zu unserem Windows-Update.

#### Anleitung Installation DV4Mini auf einem Windows Computer

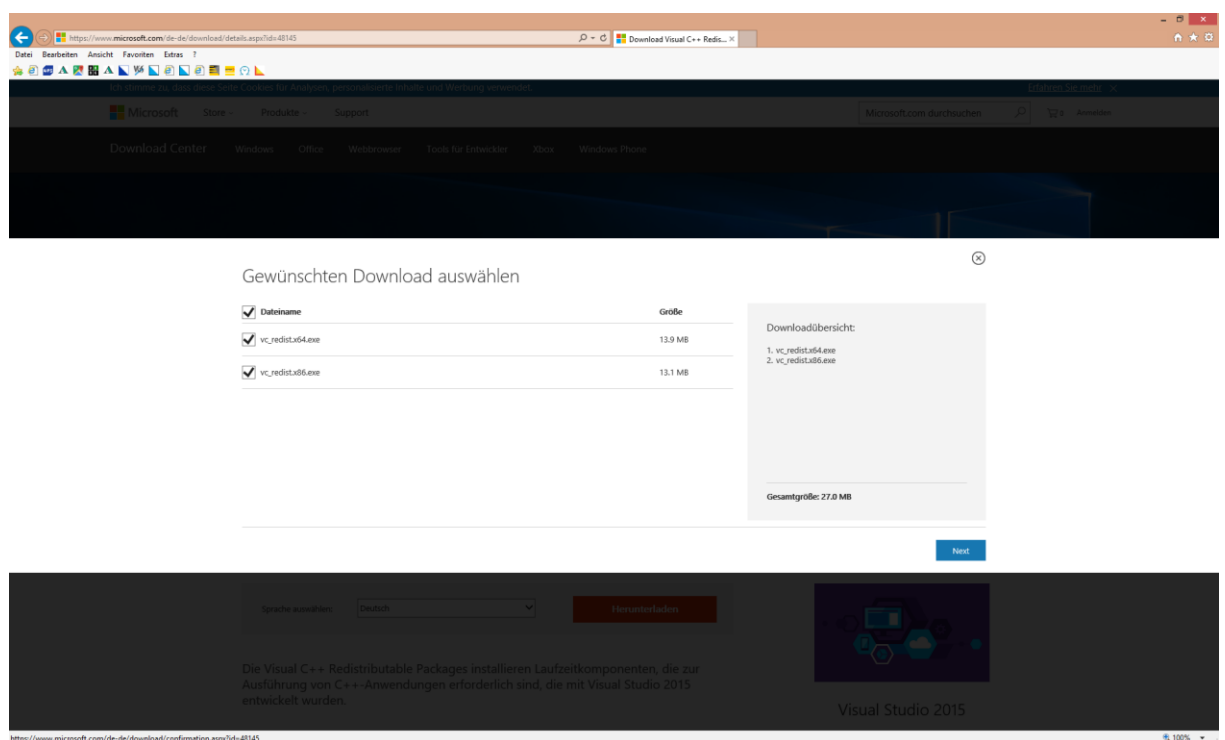

Da wir ein 64 bit Windows haben, wählen wir beide Dateien an und klicken auf die blaue Schaltfläche "Next".

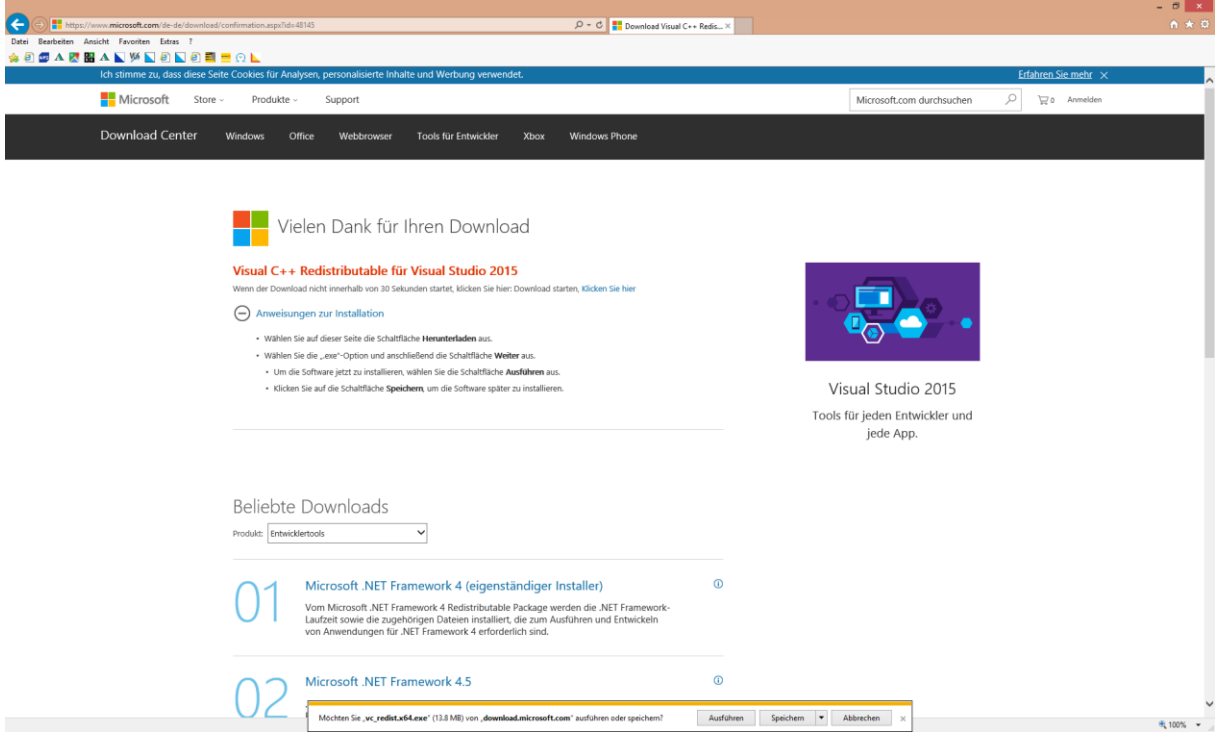

Man wird gefragt, ob man die Datei ausführen will. Bitte mit "Ausführen" beantworten. Die Installation durchführen.

Anschliessend wird auch nach der 2. Datei gefragt, ob man die installieren will. MAN WIRD NUR 2 X GEFRAGT, WENN MAN EIN 64 BIT WINDOWS HAT UND VORHER AUCH 2 DATEIEN ANGEWÄHLT HABEN. ANSONSTEN WIRD MAN NICHT MEHR GEFRAGT.

Anleitung Installation DV4Mini auf einem Windows Computer

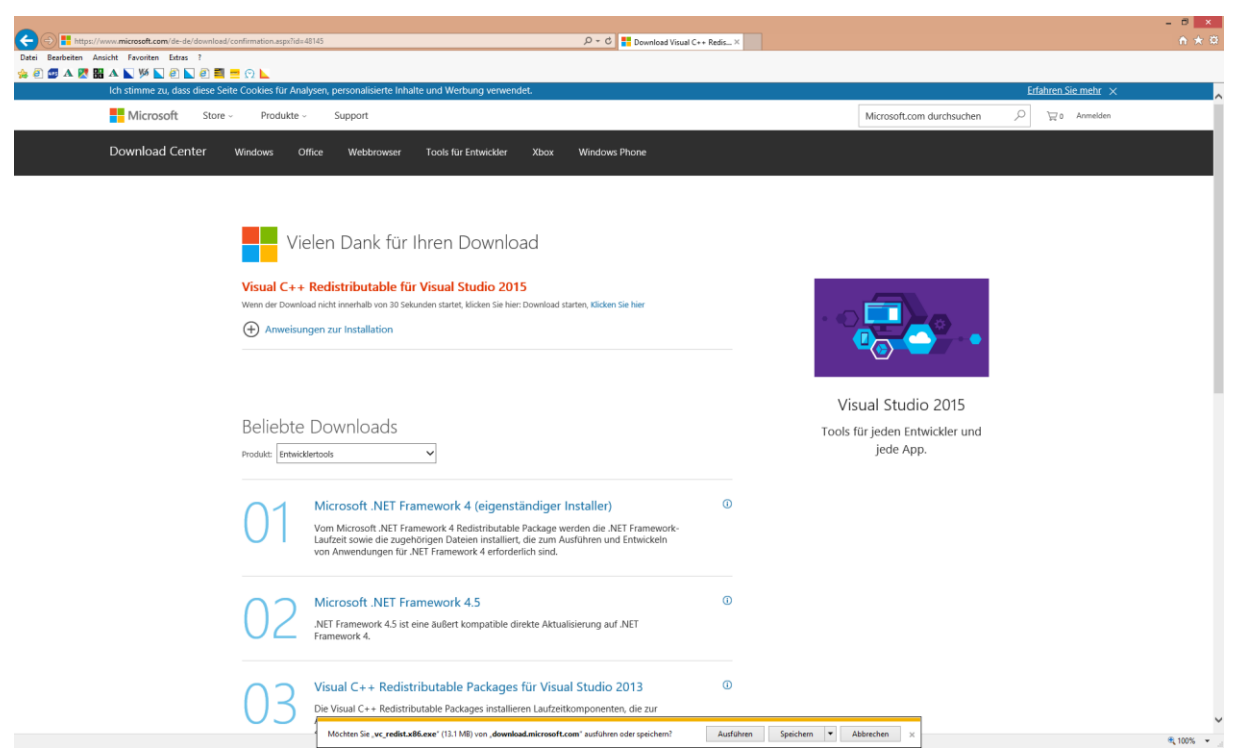

Bei der 2. Datei ebenfalls "ausführen" wählen und die Installation durchführen.

So das Windows Updates ist gemacht.

#### 1.2Installation der DV4Mini Software

Zum Zeitpunkt der Erstellung dieser Anleitung war die Software vom 23.05.2016 aktuell. In der Zwischenzeit kann natürlich eine neuere Software erschienen sein. Dann natürlich die neue Software benützen!

Die DV4Mini Software ist zu finden unter [www.dv4m.ham-dmr.ch](http://www.dv4m.ham-dmr.ch/) .

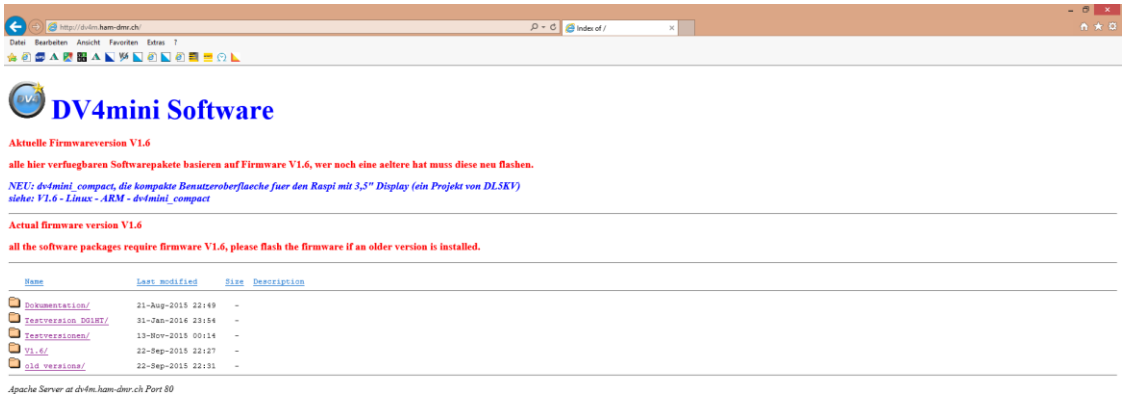

In regelmässigen Abständen werden Testversionen herausgegeben. Diese sind im Verzeichnis "Testversionen" zu finden. Unter V1.6 ist eine offiziell freigegebene Version bereit. Wir entscheiden uns jedoch für die Testversion, weshalb wir auf "Testversionen 1.65" klicken. (Nachtrag: Die Version 1.65 hat grosse Probleme bereitet. Bitte die Version 1.64 installieren).

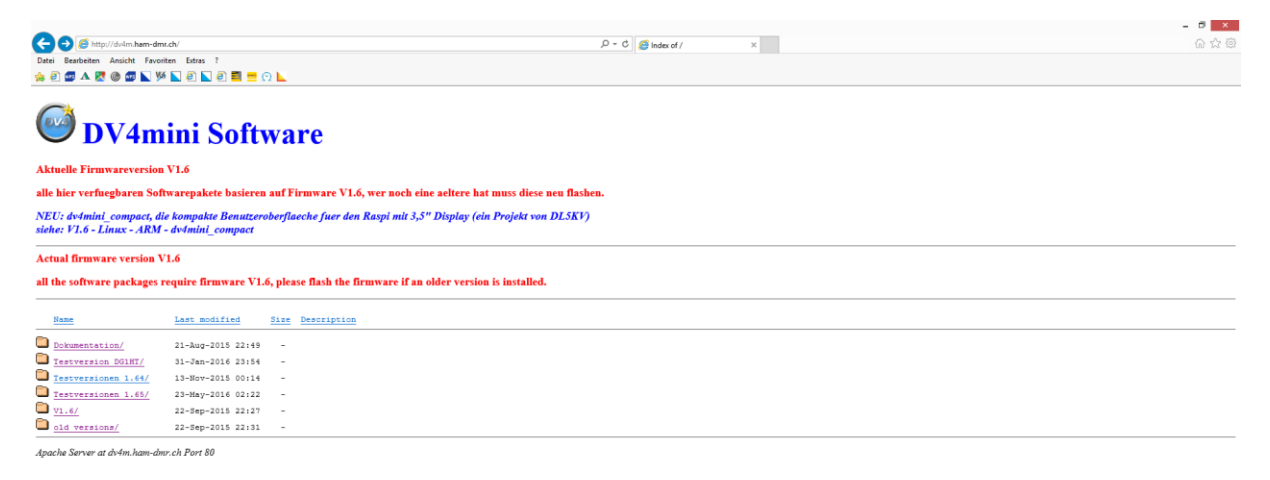

Nun klicken wir "Windows" an.

 $\frac{1}{2}$  100%  $\frac{1}{2}$ 

 $-4100\%$   $-$ 

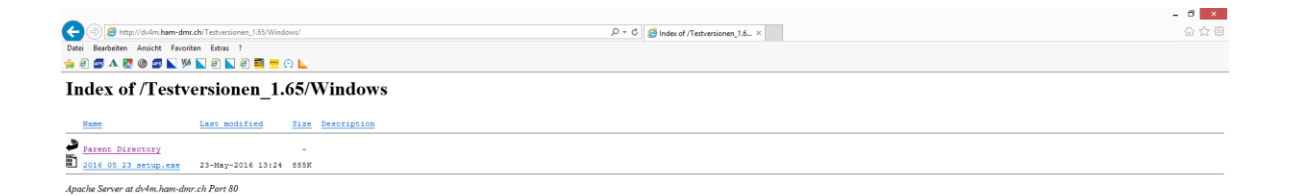

 $\frac{1}{2}$  =  $\frac{1}{2}$  =  $\frac{1$ 

Bitte die Datei "2016\_05\_23\_setup.exe anklicken und der Computer will die Datei nun herunterladen.

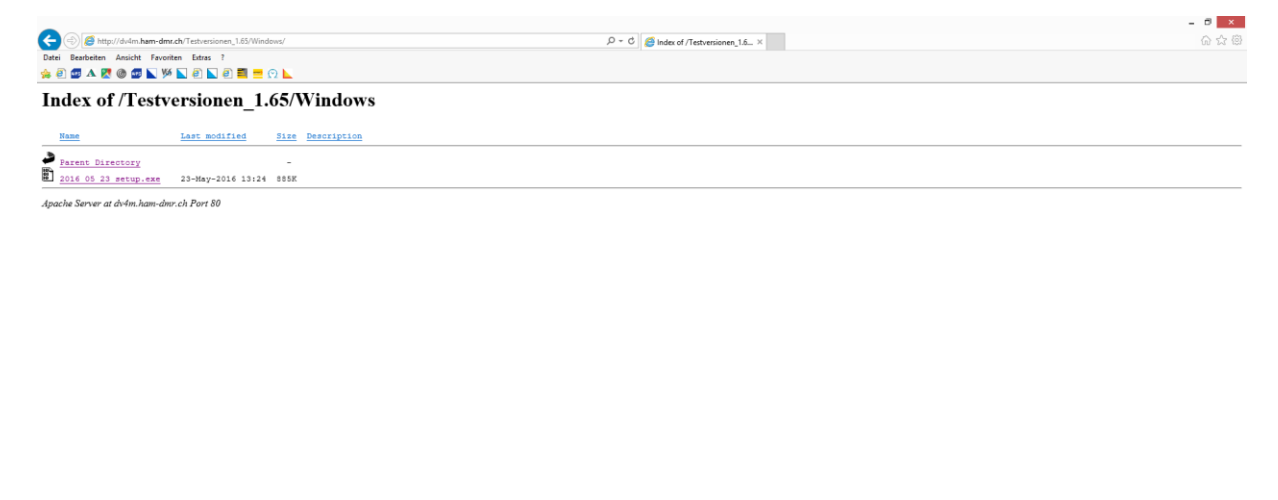

Bitte auf "Ausführen" klicken und das Programm installieren.

ACHTUNG: Beim DMR-Betrieb über den DV4Mini treten auf Motorola-Relais immer wieder

kurze oder längere Unterbrechungen des Sprachdurchganges auf. Das Entwicklerteam wird sicherlich das Problem beheben. Es liegt also nicht an Euren Einstellungen.

Möchten Sie 2016\_05\_23\_setup.exe" (885 KB) von "dv4m.ham-dmr.ch" audühren oder speichern? Audführen Speichern v Abbrechen ×

 $\frac{1}{2}$  100%  $\frac{1}{2}$ 

# *Generell gilt: Vor der Installation einer neuen Software immer zuerst die alte Version deinstallieren. Das heisst, niemals eine neue Version über die alte darüber installieren!!!*

# 2. DV4Mini in Betrieb nehmen

#### 2.1 Einstellungen in der Software vornehmen

Jetzt kann der DV4Mini Stick in einen USB Anschluss im Computer gesteckt werden. Windows sucht und installiert nun den Treiber. Dies kann etwa 10 Minuten dauern. Bitte solange warten.

Nun kann die DV4Mini Software gestartet werden. Nach dem Starten muss man seine persönlichen Daten eingeben (rote Felder).

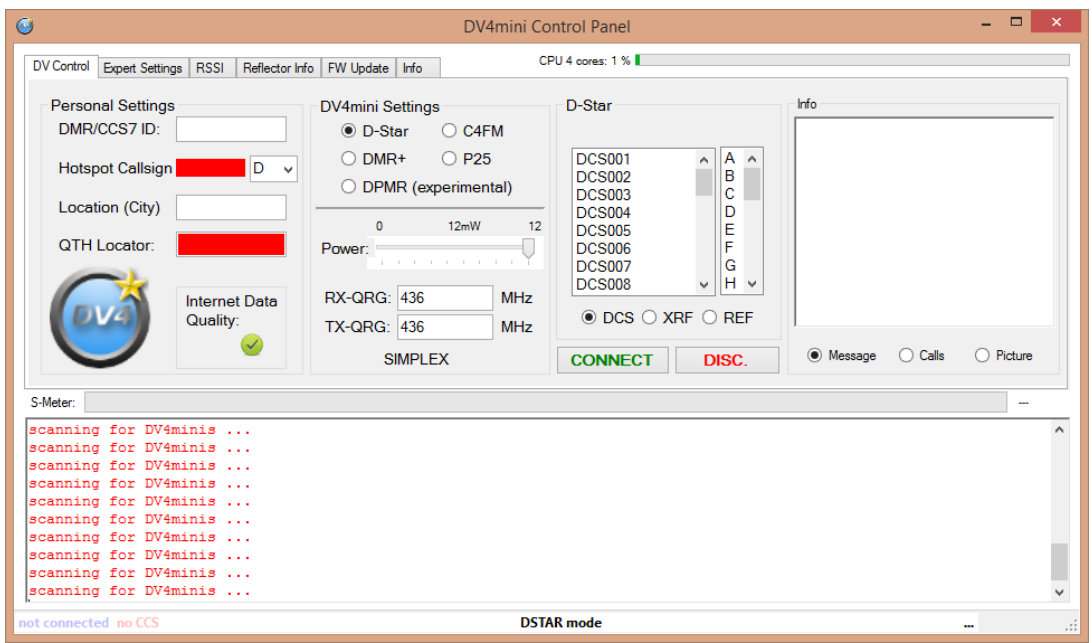

Nun bitte die folgenden Felder ausfüllen:

- DMR/CCS7 ID: bitte die eigene ID eingeben zum Beispiel 2320000
- Nach Eingabe der ID erscheint unter "Hotspot Callsign" das eigene Rufzeichen
- Unter "Location (City)" den Wohnort eintragen
- Unter "QTH Locator" den Locator eintragen zum Beispiel "JN47GK"

Sollte man noch keine DMR/CCS/ ID haben, kann hier eine ID beantragt werden.

<http://wiki.oevsv.at/index.php?title=DMR-Registrierung>

"Ein persönliches Rufzeichen registrieren" anwählen und im Feld "Callsign" das eigene Rufzeichen eingeben. Danach "OK" wählen.

Anleitung Installation DV4Mini auf einem Windows Computer

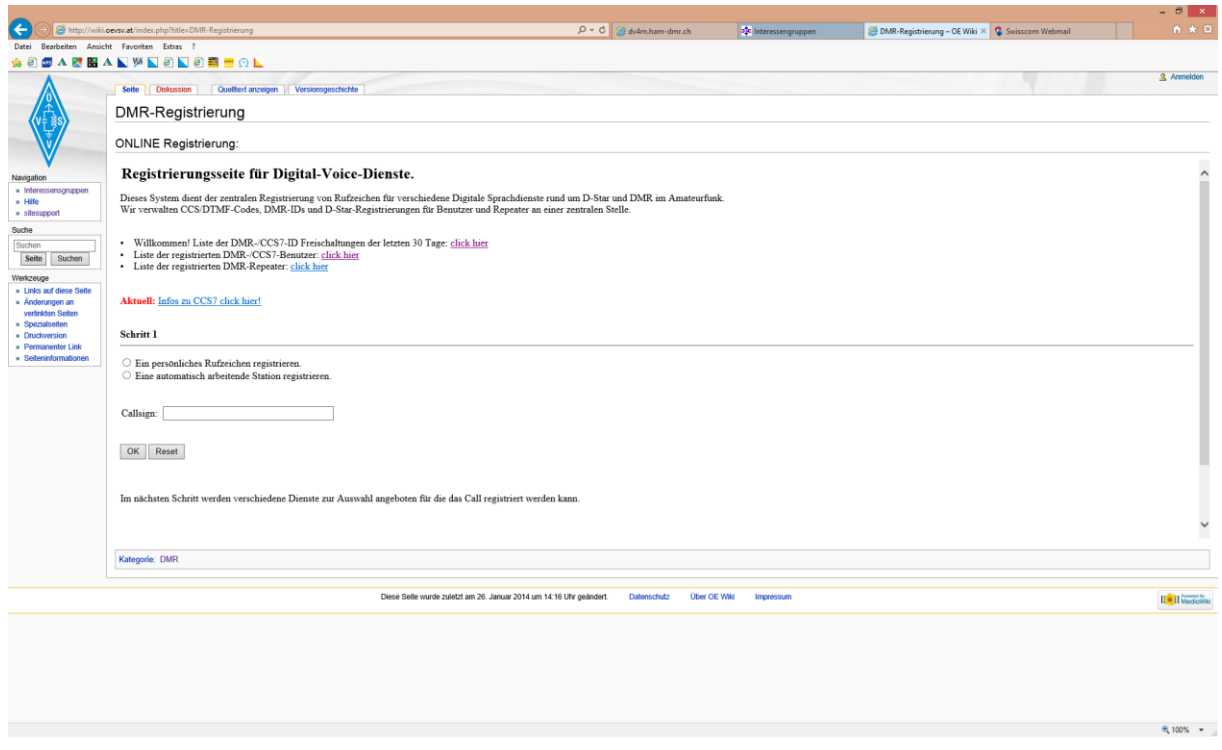

WICHTIG: Auch wenn man nur C4FM Betrieb macht, braucht man für den Betrieb des DV4Mini eine ID. Sonst lässt sich der DV4Mini nicht in Betrieb nehmen.

Nachdem alle persönlichen Daten in der Software erfasst wurden, zur Registerkarte "Expert Settings" wechseln.

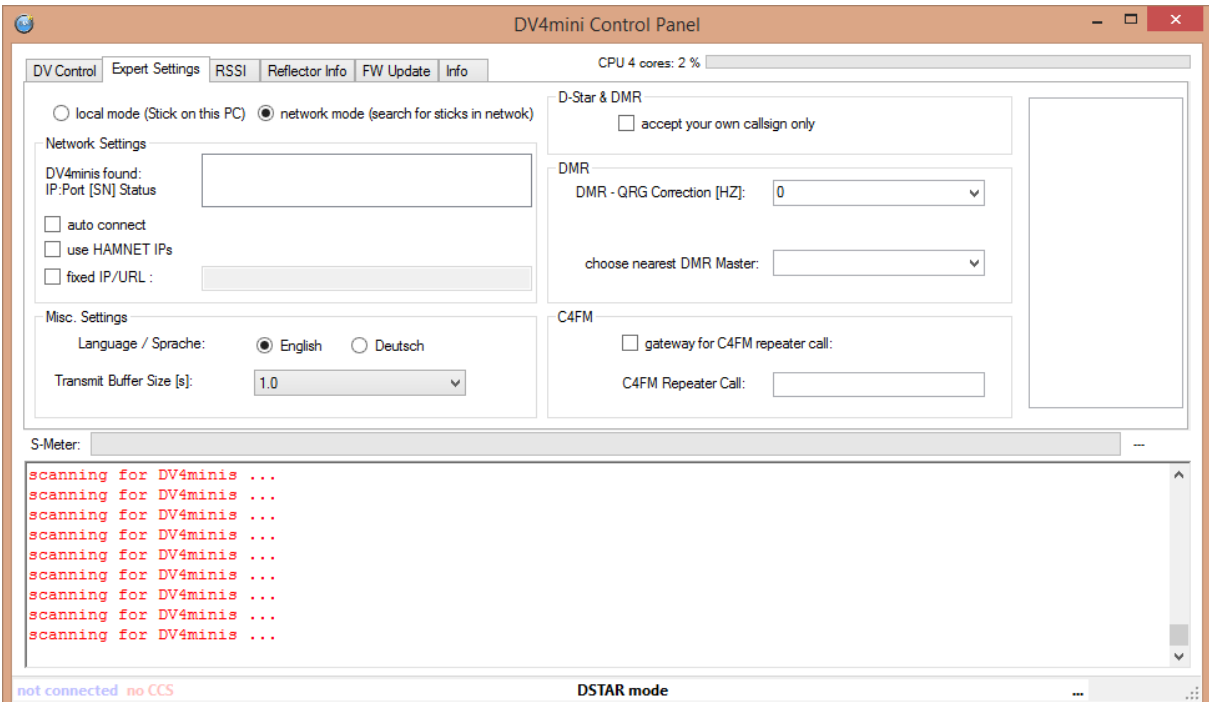

Hier wählen wir zuerst einmal die Sprache Deutsch.

#### Anleitung Installation DV4Mini auf einem Windows Computer

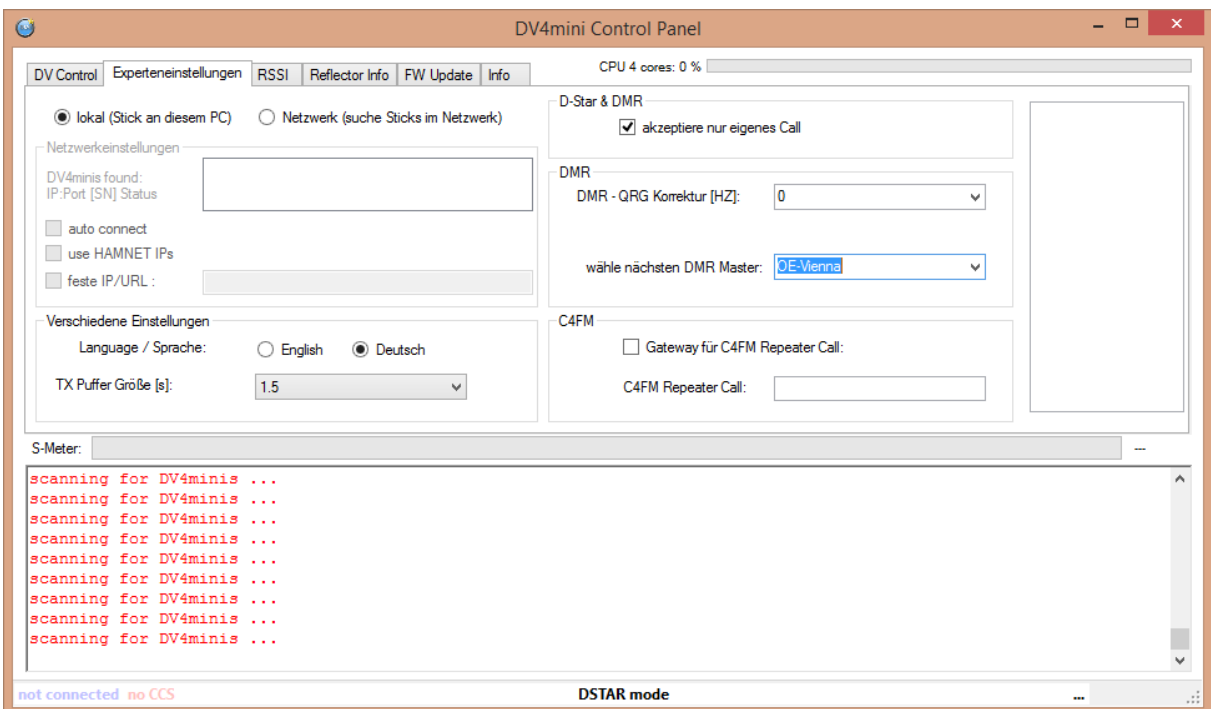

- Den "TX-Puffer" auf 1,5 Sekunden stellen.
- Oben bei "lokal (Stick an diesem PC)" anwählen.
- Bei "D Star & DMR" das Kreuz setzen, damit der DV4Mini nur mit dem eigenen Rufzeichen benützt werden kann.
- Bei "DMR QRG Korrektur (HZ)" 0 sein lassen
- Bei "wähle nächsten DMR Master": OE-Vienna auswählen

Grundsätzlich soll der DMR Master gewählt werden, über welchen auch die Relais verbunden sind, über welche man am meisten sprechen will. Will man mit dem DV4Mini die meisten QSOs in Österreich führen, ist der DMR Master OE-Vienna der richtige. Will man meistens QSOs in der Schweiz führen, dann soll der DMR Master Swiss 1 benützt werden.

Nun haben wir bei den "Experteneinstellungen" alles eingestellt. Jedoch noch bei 2 Einstellungen hier zusätzliche Erklärungen:

DMR – QRG Korrektur (HZ):

Hier sollte eine Frequenzkorrektur eingegeben werden. Diese Korrektur ist leider nicht bei allen DV4Mini Sticks, Computer und Funkgeräten gleich. Je nachdem was für Geräte man verwendet, ist eine andere Korrektur zu verwenden. Eines hat sich aber gezeigt, es ist besser, man lässt die Einstellung hier auf 0 und gibt im Funkgerät selber die Korrektur ein. Ein Beispiel:

Man verwendet bei DMR die Frequenz 438,000000 MHz. Empfehlung im Funkgerät selber folgende Frequenzen erfassen:

TX: 438,000585 RX: 438,000585

Ebenfalls funktioniert bei mir (Windows Betatestversion vom 03.03.16): TX 432.000585 und RX: 432.000585 im Funkgerät, 432.000000 in der DV4Mini Software.

Es hat sich gezeigt, dass bei DMR das Resultat besser ist, wenn man die Korrektur im Funkgerät macht. Sollte dies aus irgendeinem Grund nicht möglich sein, dann wählt in der Software für den ersten Test einmal die Variante -500 Hz aus.

## Es kann vorkommen, dass bei einer Installation einer neuen Softwareversion die Frequenzkorrektur angepasst werden muss. Bitte bei jeder Änderung überprüfen!

Um zu kontrollieren, ob die vorgenommene Frequenzkorrektur gut ist, erscheint im Register "Experteneinstellungen" sobald man im DMR Modus die PTT Taste drückt, ein Balken.

Error Rate: i

Dieser sollte wenn möglich nur grün sein und sich nicht gross bewegen. Wenn er gelb wird, geht es auch noch. Er sollte jedoch auf keinen Fall rot werden. Bitte ca. 20 Sekunden drücken und erst dann ist das Resultat aussagekräftig.

Bevor man diese Kontrolle ausführt, bitte unbedingt beachten, dass man sich vorgängig mit dem Reflektor 4000 verlinkt. Dieser Reflektor ist für Tests gedacht, da dort kein Relais verlinkt ist.

## 2.2 Arbeitsfrequenzen bei den Betriebsarten erfassen

Für jede Betriebsart kann eine eigene Arbeitsfrequenz gewählt werden.

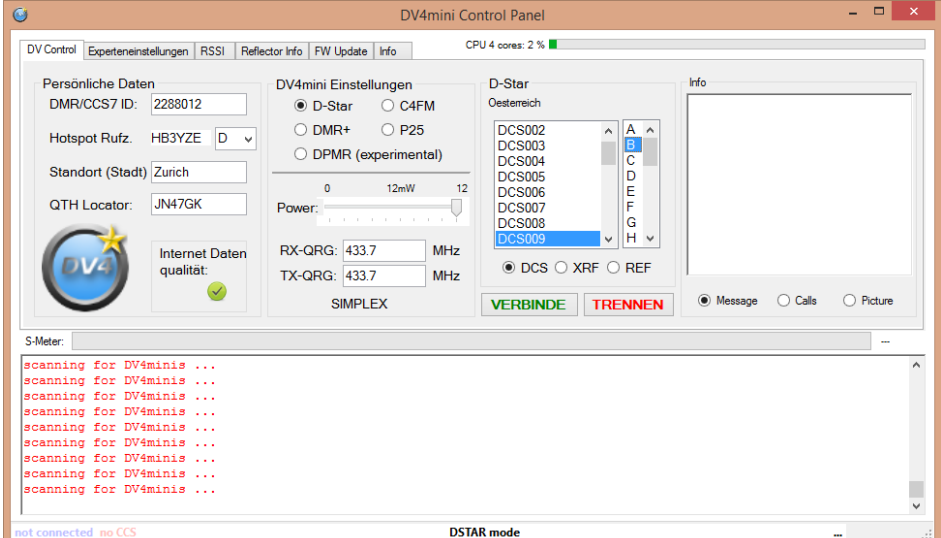

# *D-Star*

RX-QRG: 433.7 MHz TX-QRG: 433.7 MHz

Nun kann mit der Maus der "DCS009" und "B" gewählt werden. Jetzt kann mit der "Schaltfläche" Verbinde" eine Verlinkung vorgenommen werden. Im Lautsprecher des Funkgerätes sollte nun "verbunden mit DCS009 B" ertönen. Jetzt kann mit dem 1. D-Star QSO begonnen werden.

# *C4FM*

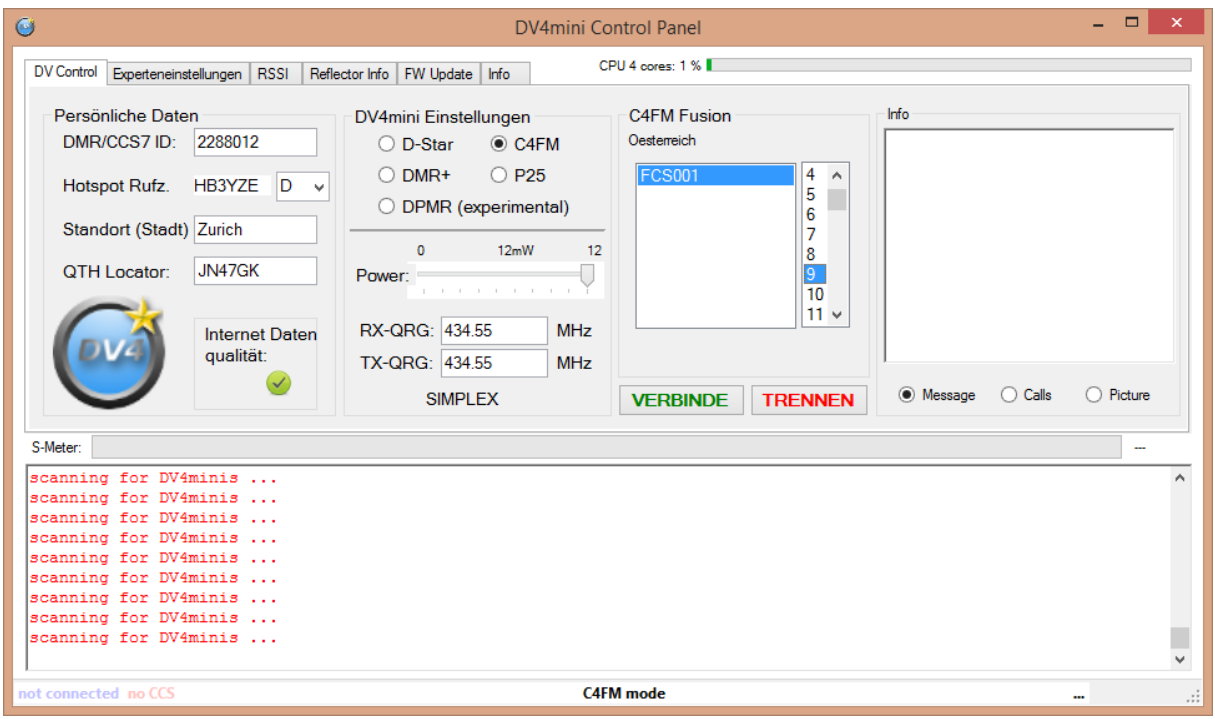

RX-QRG: 434.55 MHz TX-QRG: 434.55 MHz

Nun kann mit der Maus der "FCS001" und "9" gewählt werden. Jetzt kann mit der "Schaltfläche" Verbinde" eine Verlinkung vorgenommen werden. Wenn alles klappt, ist man nun mit dem Raum 9 Austria verbunden. Es sollte nun im Funkgerät das Wort "Connect" erklingen. Nun kann das 1. C4FM QSO beginnen.

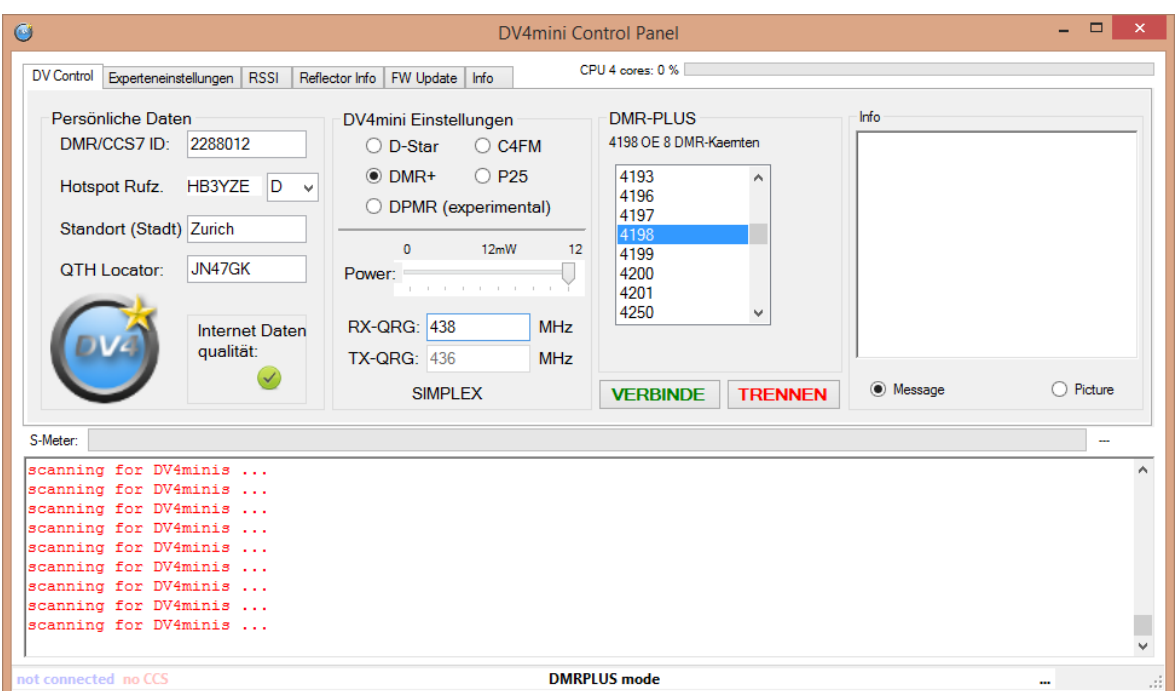

*DMR* 

RX-QRG: 438 MHz TX-QRG: 438 MHz

Nun kann mit der Maus der "4198" gewählt werden. Jetzt kann mit der "Schaltfläche" Verbinde" eine Verlinkung vorgenommen werden. Wenn alles klappt, ist man nun mit dem DMR-Reflektor 4198 OE8 Kärnten verbunden. Im Lautsprecher des Funkgerätes sollte nun "verbunden mit Reflektor 4198" ertönen. Jetzt kann mit dem 1. DMR QSO begonnen werden.

Wichtig: Bitte bei DMR die Frequenz 438,000 MHz benützen. DMR Betrieb über den DV4Mini läuft auf anderen Frequenzen nicht so gut. Das heisst, die Modulation klingt sehr schlecht und hat einige Unterbrüche.

# 3. Die wichtigsten Bedienungsbefehle beim DV4Mini

Für jede Betriebsart braucht es auch die entsprechenden Funkgeräte dazu. Das bedeutet, es kann nicht mit einem Yaesu C4FM Gerät DMR oder D-Star-Betrieb gemacht werden.

# 3.1 D-Star

Damit sich der DV4Mini mit dem D-Star Reflektor DCS009 B verbindet, muss die PTT-Taste gedrückt werden und während dem Drücken die DTMF Töne D 9 0 2 gewählt werden. Danach kann die Sendetaste losgelassen werden. Diesen Verbindungsbefehl kann man auch, wie vorher beschrieben, bei der Software direkt anwählen.

Die wichtigsten DCS Reflektoren sind:

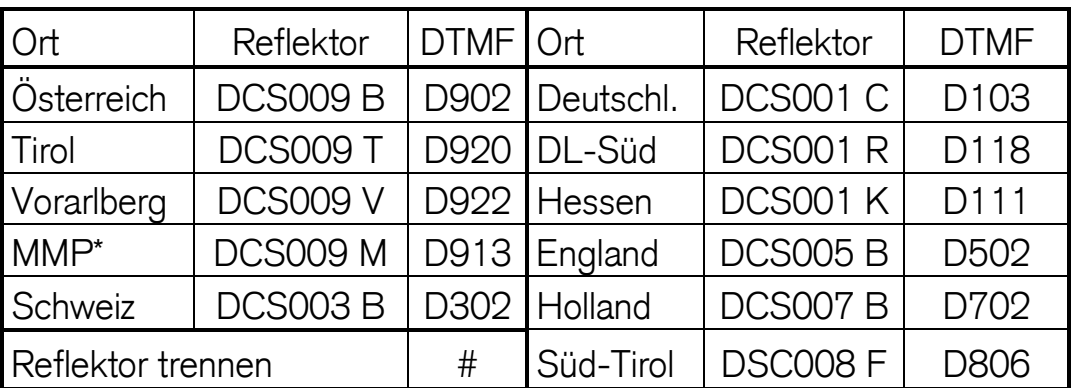

\*MMP = Multimode Plattform D-Star-Reflektor DCS009 M mit DMR Reflektor 4180 verbunden

Die Bedienung im D-Star Modus beim DV4Mini läuft genauso ab wie bei einem Relais.

# 3.2 DMR

Den DV4Mini im DMR Modus betreibt man im Zeitschlitz 2 mit der Sprechgruppe 9-Lokal.

Damit sich der DV4Mini mit dem DMR Reflektor 4198 OE8 Kärnten verbindet, muss diese Zahl mittels der Zifferntastatur am Funkgerät eingegeben werden. Sobald die Ziffer 4198 auf

Version 1.8 vom 21. August 2016 Seite 14 George Steiner Australianus COSS VIK / HB3YZE

dem Display steht, die PTT Taste drücken (ca. 3-4 Sekunden lang). Danach sollte aus dem Lautsprecher "verbunden mit Reflektor 4198" ertönen. Beim Hytera PD785 geht dies mittels Zifferntastatur am Funkgerät. Evtl. müssen bei anderen Modellen die Befehle für die Reflektoren als Kontakt oder ähnlichem abgespeichert werden.

Diesen Verbindungsbefehl kann man auch wie vorher beschrieben bei der Software des DV4Mini direkt anwählen.

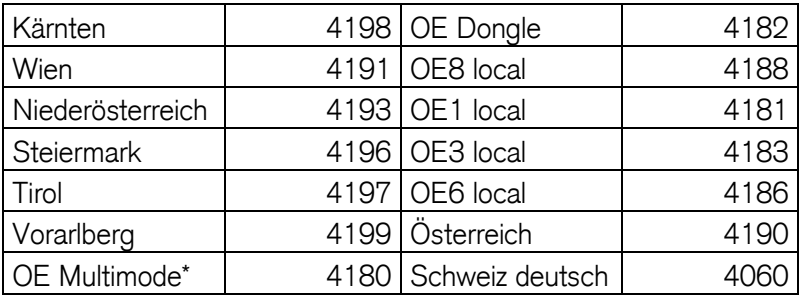

Die wichtigsten DMR Reflektoren sind:

\* zusammen geschaltet mit D-Star Reflektor DCS009 M

Die Bedienung im DMR Modus beim DV4Mini läuft fast genauso ab wie bei einem Relais.

## Scanfunktion bei DMR

Bei DMR hat der DV4Mini eine Scanfunktion eingebaut. Zuerst verbindet man sich mit dem gewünschten Reflektor. Man empfängt nun alles, was auf dem Reflektor läuft. Wenn man bei

der DV4Mini Software auf den Button drückt, geht folgendes Fenster auf:

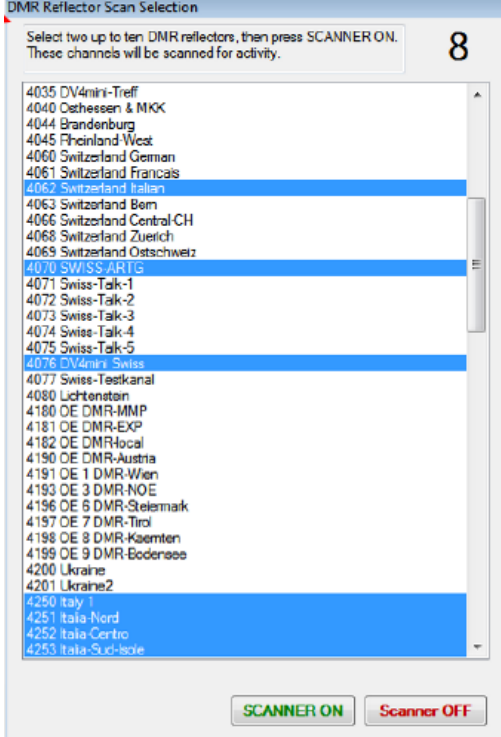

Nun kann man zusätzlich 10 Reflektoren anwählen, welche man abhören will. Anschliessend auf "Scanner On" oder "Scanner ein" klicken. Nun startet der Scanner und der Scanner-Button wird orange. Wenn der Scanner deaktiviert ist, ist der Scanner-Button grau.

Sobald ein Gespräch läuft, bleibt der Scanner stehen. Sobald der Durchgang beendet ist, startet der Scanner umgehend wieder. Mühsam dabei ist, wenn mehrere QSOs gleichzeitig laufen, schaltet der Scanner immer zwischen den QSOs hin und her.

#### Erfahrung mit der Scanner-Funktion:

Vorwiegend gut. Oft geht es einige Minuten, bis der Scanner richtig läuft. Das heisst, man startet ihn, er stoppt aber nicht gleich beim ersten QSO, sondern findet die QSO erst nach ein paar Minuten. Allerdings hat es bei mir auch schon von Anfang an geklappt. Leider funktioniert der Scanner oft nicht mehr, wenn auf dem Reflektor, auf welchem man fix verlinkt ist, ein Signal empfangen wurde. Ersichtlich ist das leider nicht. Dann hilft nur Programm schliessen und neu starten. Also bitte nicht zu viel am DV4Mini rumschrauben, wenn es nicht immer ganz klappt. Die Scanner-Funktion ist eine tolle Sache.

# Bitte beachten, die Scanner-Funktion gibt es nur bei DMR. D-Star und C4FM haben keine Scanner-Funktion!

# 3.3 C4FM

Die meisten Yaesu-Relais in OE sind aktuell mit dem Reflektor 1 und dem Raum 09 Österreich verbunden. Mittels DTMF-Tönen kann man sich mit einem anderen Raum verbinden.

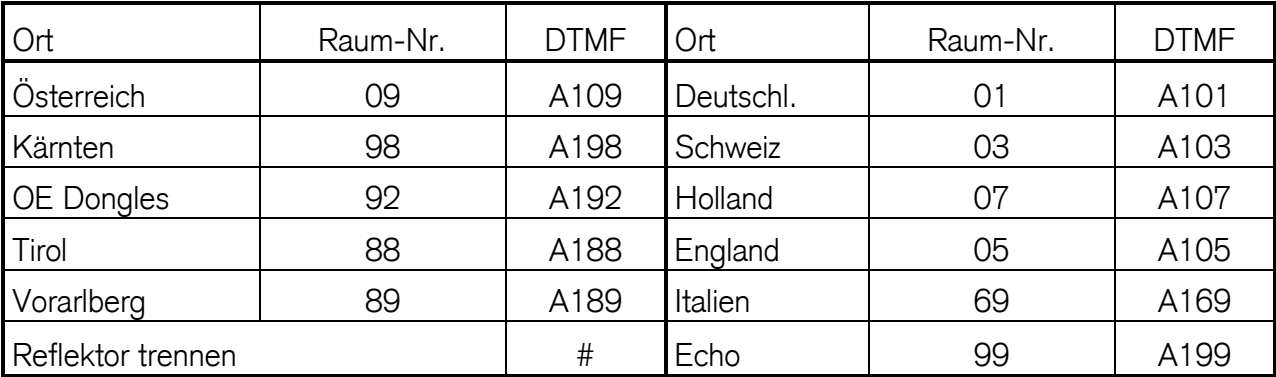

Die wichtigsten Räume im Reflektor 1 sind:

Wenn man sich mit einem anderen Raum verbunden hat, soll man sich unbedingt nach dem QSO wieder mit dem Standartraum 09 Österreich zurück verbinden. Jeder DTMF-Ton soll je eine Sekunde ausgesendet werden. Wenn sich das Relais mit dem neuen Raum verbunden hat, ertönt die Bestätigung "connect".

Die Bedienung im C4FM Modus beim DV4Mini läuft genauso ab wie bei einem Relais.

#### 3.4 Brandmeister DMR

Der DV4Mini kann nicht nur fürs DMRplus-Netz verwendet werden, er funktioniert auch im Brandmeister-DMR-Netz. Nachdem der DV4Mini komplett installiert wurde, muss bei den Experteneinstellungen unter "wähle nächsten DMR Master:" der entsprechende Brandmeister DMR-Master gewählt werden. In unserem Fall ist das der BR:MASTER-2621-DE.

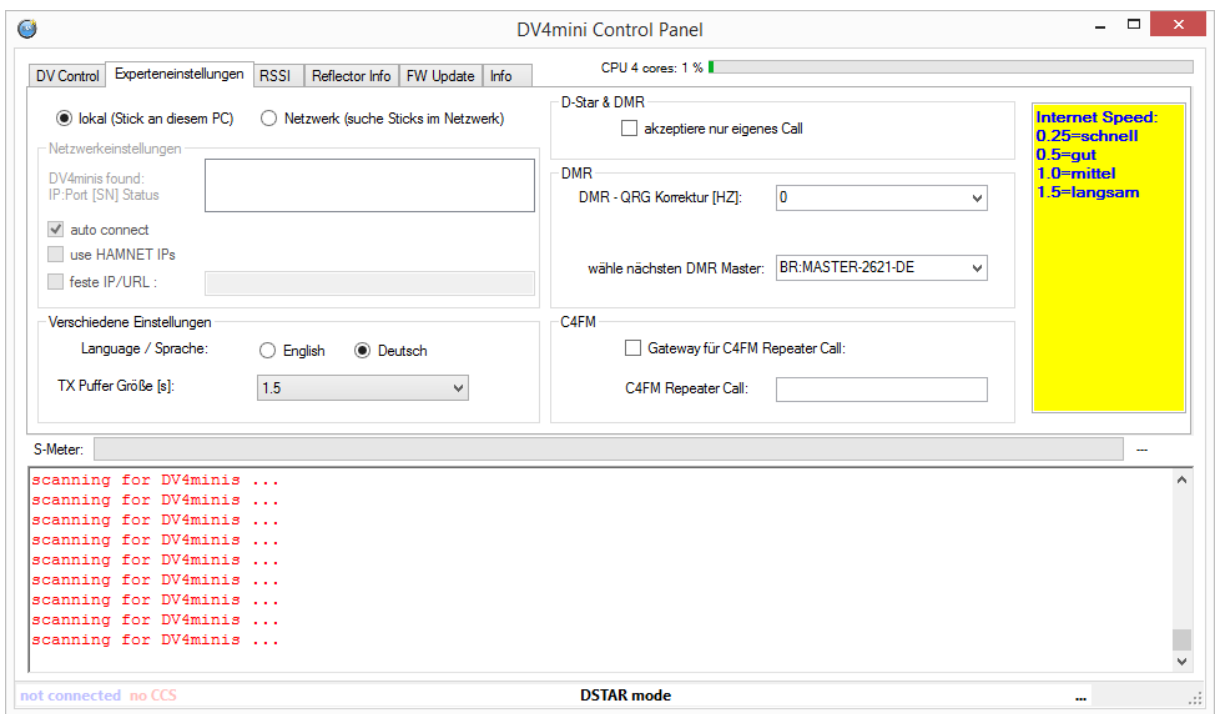

Nun gehen wir zurück zum Register-Karte DV Control. Mit dem DV4Mini kann man beim Brandmeister-DMR nur Reflektoren anwählen. Beim Brandmeister-DMR wird jedoch meistens mit Sprechgruppen TG gearbeitet. Somit wurden für den DV4Mini Reflektoren geschaffen, welche dann zur entsprechenden Sprechgruppe TG geleitet werden. Wir wählen nun den Reflektor 4232 an, damit der DV4Mini zur Sprechgruppe TG232 Austria geleitet wird.

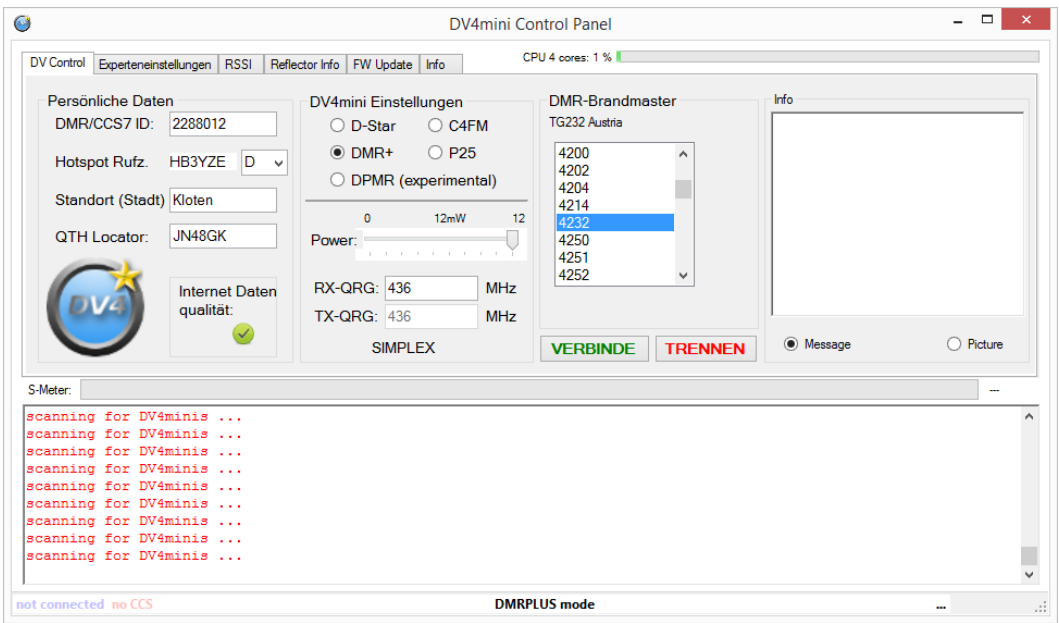

Wenn man nun via DV4Mini sendet, wird man auf allen Brandmeister-DMR-Relais gehört, welche die Sprechgruppe TG232 aktiviert haben und umgekehrt natürlich auch.

Die wichtigsten Brandmeister-DMR Sprechgruppen (TG) bzw. Reflektoren (in der DV4Mini Software) sind:

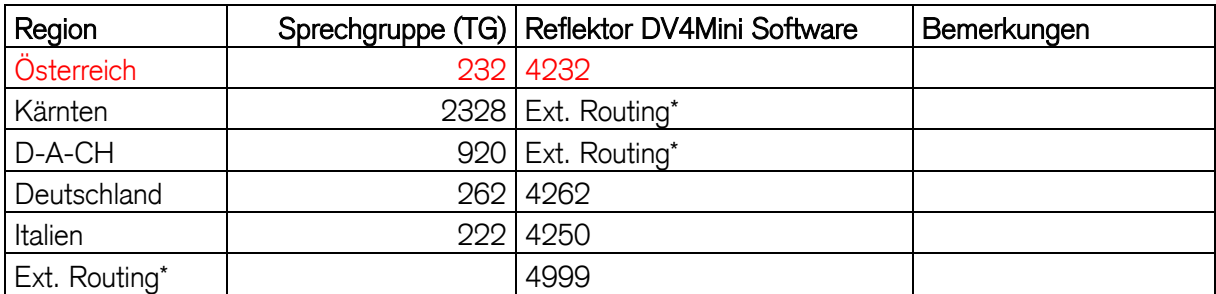

\* Extended Routing (Erweitertes Routing) zusammen geschaltet mit DMRplus Reflektor 4232

Nicht alle Sprechgruppen (TG) sind mit der DV4Mini Software direkt anwählbar. Diejenigen, welche nicht direkt anwählbar sind, kann man mit "Extended Routing" (Erweitertes Routing) anwählen. Das heisst, dass man via einer Homepage seinem DV4Mini mitteilt, dass er sich mit der Sprechgruppe TGxx (xx=Nr.) verbinden soll. Dies geschieht bei der DV4Mini Software über den Reflektor 4999.

Wir verbinden den DV4Mini mit dem Reflektor 4999.

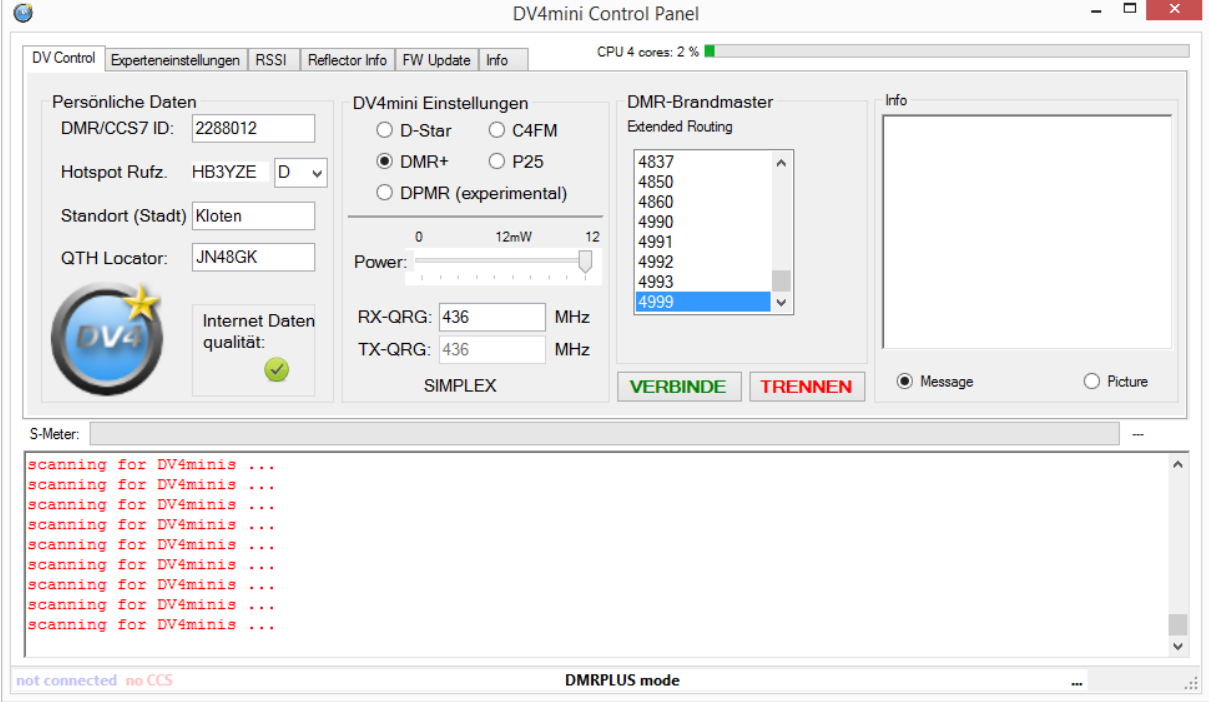

Nun wählen wir die Homepage für das Extended Routing an:

<http://bm-dmr.de/bm/index.php?page=erouting>

Wichtig: diese Homepage muss vom dem Computer aus angewählt werden, an welchem der DV4Mini angeschlossen ist. Sonst funktioniert das Extended Routing nicht!!!!

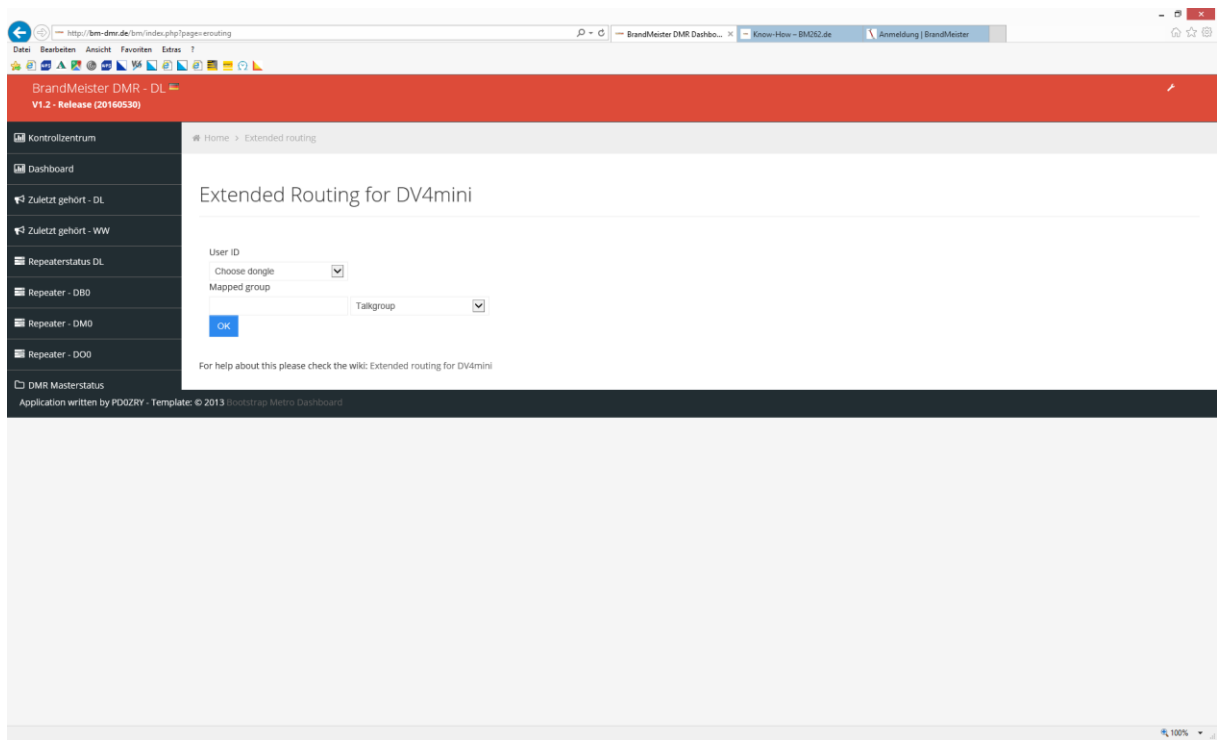

Bei "Choose dongle" wählen wir unseren DV4Mini an. Danach ins leere Feld die Sprechgruppen-Nr. (z. B. 2328 für Kärnten) eingeben. Danach auf OK klicken. Wenn das Wort "SAVED" erscheint, hat es geklappt und der DV4Mini ist via Reflektor 4999 mit der entsprechenden Sprechgruppe (TG) verbunden. Hier kann nun immer wieder eine andere Sprechgruppe (TG) angewählt und mit OK bestätigt werden.

ACHTUNG: Wenn der Computer neu gestartet wird, muss auch das Extended Routing erneut geschaltet werden!

# 4. Firmware Update

Auch der DV4Mini wird immer wieder weiterentwickelt. Darum muss ab und zu ein Firmware update gemacht werden. Wie dies funktioniert, ist auf folgender Anleitung ersichtlich:

[http://dv4m.ham-dmr.ch/Dokumentation/Manuals/Bedienungsanleitung\\_DV4mini-V1\\_6.pdf](http://dv4m.ham-dmr.ch/Dokumentation/Manuals/Bedienungsanleitung_DV4mini-V1_6.pdf)

Ich persönlich hatte beim Firmware Update über Windows Probleme. Problemlos funktionierte der Firmware Update jedoch beim Raspberry PI. Bei Windows ist es wichtig, dass man die Firmware Datei nicht mit dem Internet Explorer herunterlädt. Das funktioniert nicht. Bitte den Browser Google Chrom oder Safari dazu benützen.

Aktuelle Firmware, welche ich getestet habe und bei mir gut funktioniert, ist die Version:

- 1.64 [http://dv4m.ham-dmr.ch/Testversionen\\_1.64/Firmware/DV4mini\\_164.fw2](http://dv4m.ham-dmr.ch/Testversionen_1.64/Firmware/DV4mini_164.fw2)
- 1.66 [zur](http://dv4m.ham-dmr.ch/Testversionen_1.65/Firmware/DV4mini_166_DMR70cm_better_sensivity.fw2) Zeit nicht mehr erhältlich; ich kann diese aber auch per Email zusenden.

# Mit der Firmware Version 1.65 gab es Probleme bei DMR mit der Frequenzkorrektur. Mit der Version 1.64 gibt es diese Probleme nicht!

# 5. Links

- Erhalt einer ID-Nr. <http://wiki.oevsv.at/index.php?title=DMR-Registrierung>
- Suchen einer ID-Nr. <http://dmr.darc.de/dmr-userreg.php>
- Reflektor-Seite <http://xreflector.net/neu3/>
- DMR+ last heard Dashboard <http://195.225.116.10/dmr/index.html>
- DMR Monitor <http://dmr.darc.de/>
- Swiss DMR+ Seite <http://ham-dmr.ch/>
- DL DMR+ Seite <http://ham-dmr.de/>
- 
- DV4Mini <http://dv4m.ham-dmr.ch/>
- C4FM-Übersicht über die

Räume, etc. <http://176.10.105.218/>

- Extended Routing für den DV4Mini für Brandmeister <http://bm-dmr.de/bm/index.php?page=erouting>
- Brandmeister-Dashboard <https://brandmeister.network/>
- Brandmeister live zuhören <https://hose.brandmeister.network/>
- Dashboard Dobratsch [http://bm](http://bm-dmr.de/bm/index.php?page=lh&country=null&repeater=232895&call=OE8XFK)[dmr.de/bm/index.php?page=lh&country=null&repeater=232895&call=OE8XFK](http://bm-dmr.de/bm/index.php?page=lh&country=null&repeater=232895&call=OE8XFK)
- D-Star Dashboard [http://dcs009.xreflector.net:10000/dcs\\_userB.htm](http://dcs009.xreflector.net:10000/dcs_userB.htm)
- Dashboard D-Star XRF22 <http://xrf022.tms-it.net/>
- Dashboard D-Star XRF30 <http://xrf030.oe3xht.at/>

# 6. Weitere Informationen

Weitere Informationen sind unter<http://dv4m.ham-dmr.ch/Dokumentation/> erhältlich.

# 7. Betrieb mehrerer DV4Mini

# ACHTUNG!

Wenn man mehrere DV4Mini in Betrieb nehmen will, gibt es Schwierigkeiten, wenn man 2 DV4Mini in der gleichen Betriebsart betreibt. Will man gleichzeitig 2 DV4Mini in DMR betreiben, sind 2 getrennte Internetleitungen Voraussetzung. Einen DV4Mini in C4FM und einen DV4Mini in DMR gleichzeitig betreiben, ist mit der gleichen Internetleitung aber kein Problem.

# 8. Fragen und Antworten

Fragen:

Wenn ich über meinen DV4Mini spreche, wird mir immer gesagt, dass ich auf Motorola-Relais mit einigen Unterbrüchen zu hören bin. Was kann ich machen?

Nur mit der Beta-Testversion vom 03.03.2016 sind DV4Mini-Benützer auf Motorola-Relais ohne Unterbrüche zu hören. Im Moment gibt es keine andere Windows-Version, welche keine Unterbrüche versursacht. Das Problem ist, dass Motorola-DMR nicht ganz genau wie Hytera-DMR ist. Der DV4Mini ist auf Hytera-DMR ausgerichtet.

## Mir wird immer wieder gesagt, dass meine Modulation verkratzt klingt. Was kann ich machen?

Bitte die Frequenzkorrektur richtig einstellen und evtl. eine andere Frequenz auf DMR benützen (z. B. 438.000000 oder 432.000000). Ich empfehle die Frequenzkorrektur im Funkgerät zu machen und nicht in der DV4Mini Software, da es im Funkgerät genauer gemacht werden kann.

# Ich habe bei DMR die Scanfunktion aktiviert. Ich höre aber keine QSOs von den Reflektoren, welche ich in der Scanfunktion aktiviert habe?

Ab und zu funktioniert die Scanfunktion nicht. Abhilfe bringt, dass man die DV4Mini Software schliesst, neu startet und bevor man den Scanner aktiviert, 2-3 Sekunden auf dem aktiven Reflektor sendet. Danach die Scanfunktion starten. Sollte dies nicht gehen, bitte eine Zeit abwarten, manchmal funktioniert der Scanner erst nach einigen Minuten.

Mein QSO-Partner aus DL spricht mit mir über den DV4Mini. Auch ich benütze den DV4Mini. Jedoch hören wir uns gegenseitig mit Unterbrechungen. Was kann man machen? Beide QSO-Partner sollen den gleichen DMR-Master in der DV4Mini Software auswählen. Danach sollte es funktionieren.

# Ich habe beim Senden wie Empfangen immer wieder Unterbrüche. Interessanterweise nicht immer, aber meistens um 17 Uhr? Wieso?

Wahrscheinlich wird der DV4Mini über eine Mobilfunkinternetverbindung benützt. Wenn die Internetverbindung zu schwach ist, das kann in der Feierabendzeit der Fall sein, dann gibt es auch Probleme mit dem DV4Mini, obschon dieser nicht eine sehr schnelle Internetverbindung benötigt.

# Ich rufe auf dem Reflektor 4198 über den DV4Mini meinen QSO-Partner. Er antwortet mir, aber ich höre ihn nicht. Im Dashboard bemerke ich, dass er über die Sprechgruppe TG232 spricht. Was kann ich machen, damit ich ihn höre?

Gar nichts. Der DV4Mini arbeitet über den Zeitschlitz 2 (TS2) nur mit Reflektoren. Die Reflektoren sind nur über den Zeitschlitz 2 (TS2) und die Sprechgruppe (TG) 9 zu arbeiten. Mit dem DV4Mini kann man auf dem Zeitschlitz 2 (TS2) die Sprechgruppe (TG) 232 nicht arbeiten. Der QSO-Partner muss auf die Sprechgruppe (TG) 9 wechseln. Dann klappt es mit dem QSO.

Ich habe meinen DV4Mini auf dem Zeitschlitz (TS) 1 und auf die Sprechgruppe (TG) 262 geschaltet. Mein QSO-Partner in DL hört mich nicht. Wieso? Wenn man sich auf dem Zeitschlitz 1 mit einer Sprechgruppe verbindet, sollte man sich vorher auf dem Zeitschlitz 2 zuerst mit einem Reflektor verbinden und erst danach auf den Zeitschlitz 1 wechseln und eine Sprechgruppe anwählen.

Weitere Fragen bitte an mich stellen, dann nehme ich diese hier in die Anleitung auf, damit andere auch davon profitieren können. Bitte Email an hb3yze (at) a1.net [(at) durch @ ersetzen].

## 9. Danke

Der DV4Mini wie auch das ganze DMRplus-Netz wird von einigen OM betrieben, welche viel Zeit und Geld rein stecken. Das sollte jedem Benutzer bewusst sein. Das DMRplus-Netz benützen wir alle gratis. Der DV4Mini können wir uns zu einem wirklich günstigen Preis zulegen. An dieser Stelle einmal ein grosses Dankeschön ans ganze DMRplus-Team. *Ebenfalls ein grosses Dankeschön an alle Betreiber der DMR-Master und für den Unterhalt (zum Beispiel in Österreich OE1KBC Kurt, in der Schweiz HB9SDB Rolf).*